# Prime合作保證(PCA)「RequestError」消息故障 排除

# 目錄

簡介 必要條件 背景資訊 問題 解決方案 獲取根訪問許可權

# 簡介

本檔案介紹如何識別及解決「RequestError:無法載入j\_spring\_security\_check狀態: 500" PCA登入 時出錯。

### 必要條件

#### 需求

需要根訪問許可權,如果尚未啟用根訪問許可權,請參閱獲取根訪問許可權部分

#### 採用元件

本檔案所述內容不限於硬體或軟體版本

本文中的資訊是根據特定實驗室環境內的裝置所建立。文中使用到的所有裝置皆從已清除(預設 )的組態來啟動。如果您的網路正在作用,請確保您已瞭解任何指令可能造成的影響。

#### 背景資訊

之所以會出現此問題,是因為在檔案/opt/emms/emsam/conf/LdapSettings.properties檔案中找到了 無效值。

禁用輕型目錄訪問協定(LDAP)時,不需要這些值。

此外,如果在升級前啟用了Ldap設定並禁用了它們,則可能會發生這種情況。

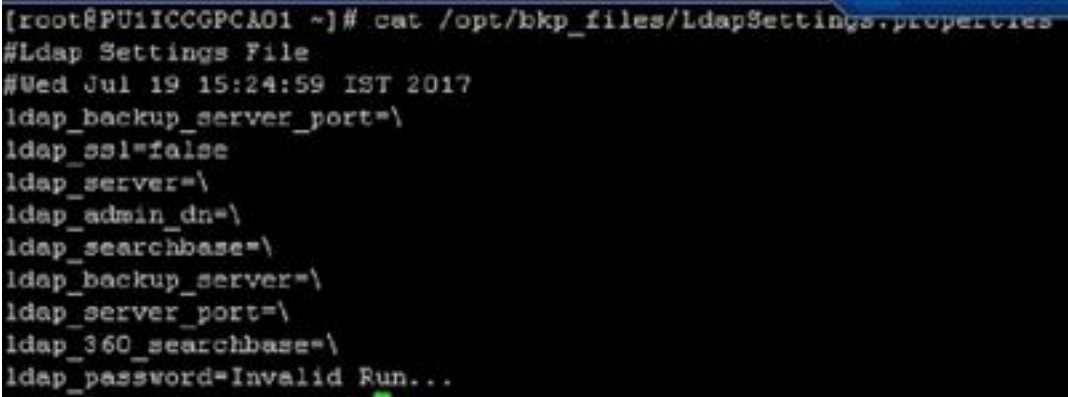

登入到圖形使用者介面(graphical user interface, GUI)時,您將收到一條錯誤消息,說明:

"請求錯誤:無法載入j\_spring\_security\_check狀態:500"

無論使用何種瀏覽器,升級後有時都會發生這種情況。

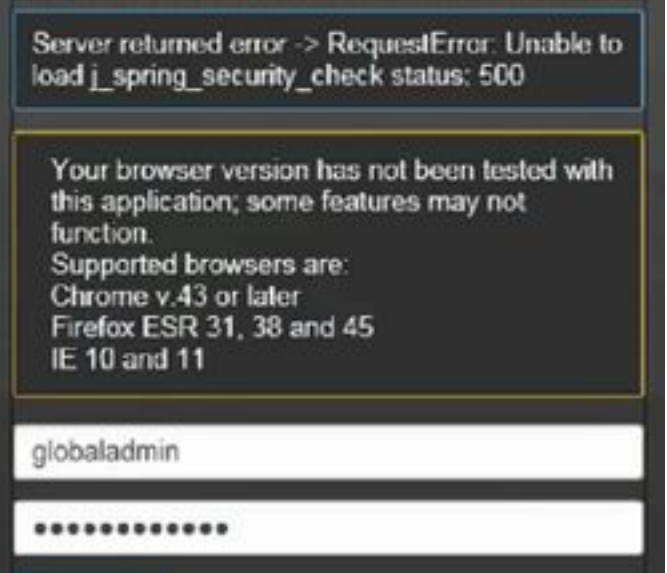

附註:PCA 12.1 SP3引入了「pgbouncer」(如果您正在運行此版本或以上版本),請首先 執行以下步驟 步驟1.在根目錄下執行"ps -ef | grep pgbouncer" 步驟2.如果未按以下方式返回,請重新啟動PCA服務,然後繼續

root@pca121 ∼]# ps -ef | grep pgbouncer 10340 10266 0 19:53 pts/0 00:00:00 grep -- color=auto pgbouncer root pgbounc+ 12031 1 0 Aug31 ?<br>bouncer/pgbouncer\_ini 01:54:48 /usr/bin/pgbouncer -d -q /etc/pg root@pca121 ~]#

#### 解決方案

步驟1.以根使用者身份登入到PCA命令列介面(CLI)

步驟2.輸入cd /opt/emms/emsam/conf/

步驟3.輸入vi LdapSettings.properties

步驟4.輸入I以編輯此檔案並刪除所有專案。

步驟5.輸入:wq!儲存檔案

步驟6.輸入/opt/emms/emsam/bin/cpcmcontrol.sh restart

註意:完全重啟服務可能需要20 - 30分鐘。

### 獲取根訪問許可權

本節介紹如何獲取PCA的根訪問許可權

步驟1.通過安全殼層主機(SSH)登入到PCA並使用埠26作為管理員使用者

步驟2. Input.root\_enable

鍵入所需的根密碼

步驟3.輸入並鍵入根密碼

步驟4.以root Input./opt/emms/emsam/bin/enableRoot.sh身份登入後

步驟5.輸入密碼,然後重新輸入您的根密碼

現在,您應該能夠關閉SSH會話並以根使用者身份直接重新登入

## 關於此翻譯

思科已使用電腦和人工技術翻譯本文件,讓全世界的使用者能夠以自己的語言理解支援內容。請注 意,即使是最佳機器翻譯,也不如專業譯者翻譯的內容準確。Cisco Systems, Inc. 對這些翻譯的準 確度概不負責,並建議一律查看原始英文文件(提供連結)。